## **ΕΓΧΕΙΡΙΔΙΟ ΧΡΗΣΗΣ ΣΥΣΤΗΜΑΤΟΣ ΓΙΑ ΤΗ ΠΡΑΞΗ**

Archimedes - Call for PostDoc

Με την είσοδό μας στο υποσύστημα του Ιδρύματος Αθηνά επιλέγουμε <mark>New Submission</mark> για να ανοίξουμε νέα αίτηση. Στη συνέχεια θα μπορούμε να την επεξεργαζόμαστε πατώντας <mark>Open</mark> από τη στήλη Actions. Στη στήλη Status βλέπουμε την κατάσταση της αίτησής μας που μπορεί να είναι :

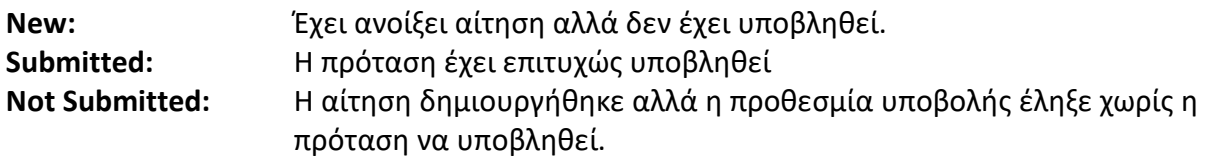

Πατώντας Open μεταφερόμαστε στην οθόνη της παρακάτω εικόνας:

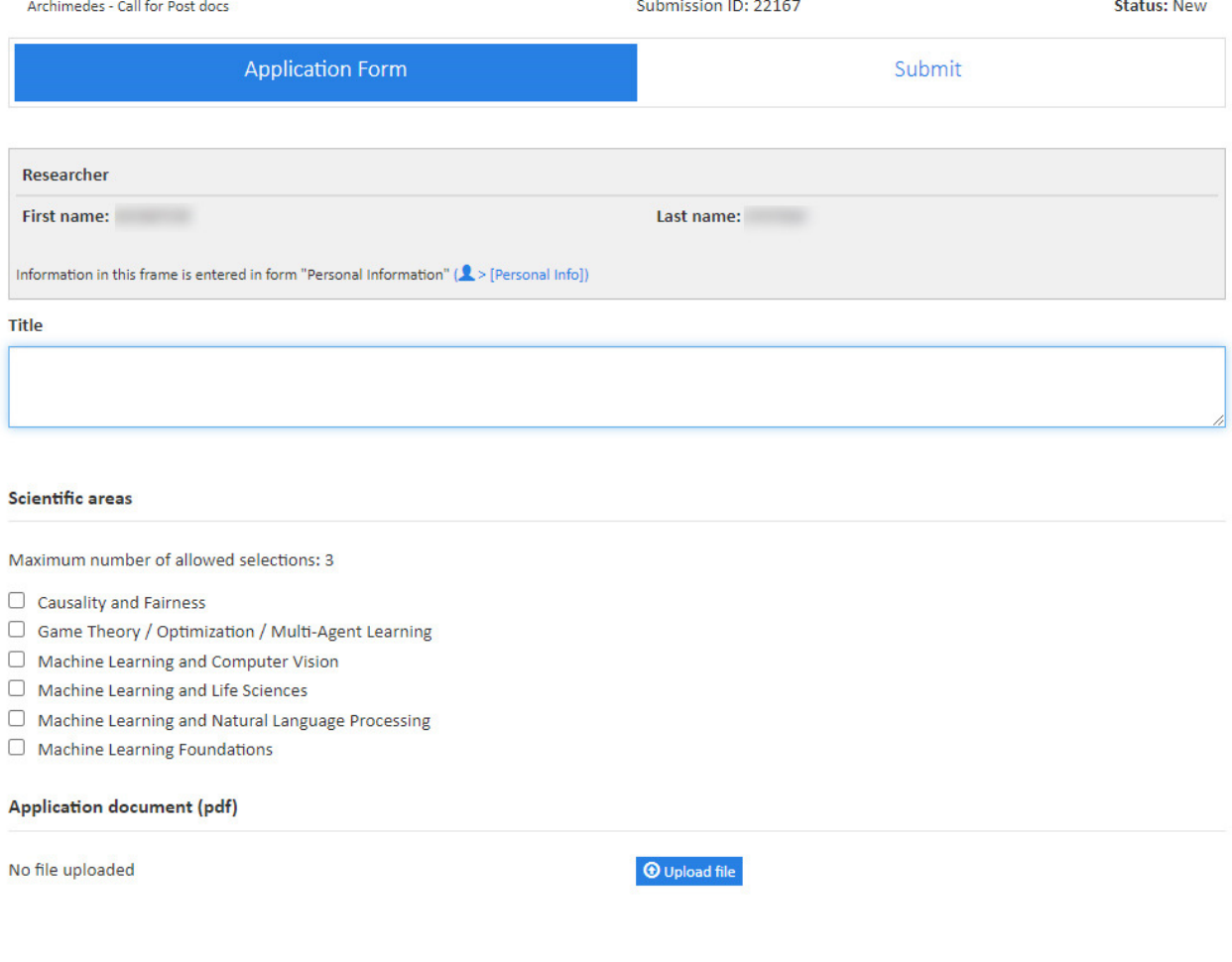

*Εικόνα 1: Προσωπικές Πληροφορίες και Βιογραφικό* 

Τα προσωπικά μας στοιχεία αντλούνται από την εγγραφή που πραγματοποιήσαμε στο portal του ΕΛΙΔΕΚ (https://portal.hfri.gr/). Σε περίπτωση που χρήζουν αλλαγής πατάμε το Personal Info ώστε να μεταφερθούμε στην αντίστοιχη φόρμα τροποποίησης.

## **Φόρμα** Application Form

Στο πεδίο **Title** γράφουμε τον τίτλο της πρότασής μας. Στη συνέχεια από το Scientific Areas επιλέγουμε το πολύ τρεις (3) επιστημονικές περιοχές στις οποίες εμπίπτει η πρότασή μας . Τέλος θα πρέπει υποχρεωτικά να μεταφορτώσουμε την αναλυτική περιγραφή της πρότασής μας σε pdf μορφή. Το αρχείο δεν θα πρέπει να ξεπερνάει τα 10 MB.

Με την επιλογή Save αποθηκεύουμε την πρότασή μας αλλά δεν υποβάλλεται. Για να υποβληθεί οριστικά θα πρέπει να μεταφερθούμε στην φόρμα Submit

**Προσοχή**. Πριν μεταβούμε στην φόρμα Submit θα πρέπει να έχουμε αποθηκεύσει την πρότασή μας πατώντας το κουμπί

προταση μας πατωντας το κοσμπτ<br>Σε διαφορετική περίπτωση, εμφανίζεται σχετικό μήνυμα (εικόνα 2) το οποίο μας προειδοποιεί ότι έχουν γίνει αλλαγές που δεν έχουν αποθηκευτεί.

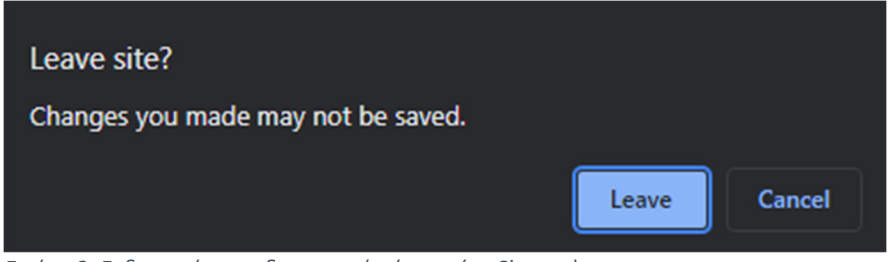

*Εικόνα 2: Ενδεικτικό προειδοποιητικό μήνυμα (σε Chrome)*

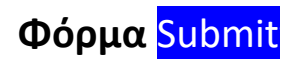

Από την φόρμα αυτή επιλέγουμε

 $\blacktriangleright$  Check

Η πρότασή μας ελέγχεται για την σωστή καταχώρηση στοιχείων. Αν υπάρχουν ελλείψεις, εμφανίζονται σχετικά μηνύματα. (Εικόνα 3). Στην περίπτωση αυτή, επιστρέφουμε στο tab "Application Form" και κάνουμε τις σχετικές διορθώσεις.

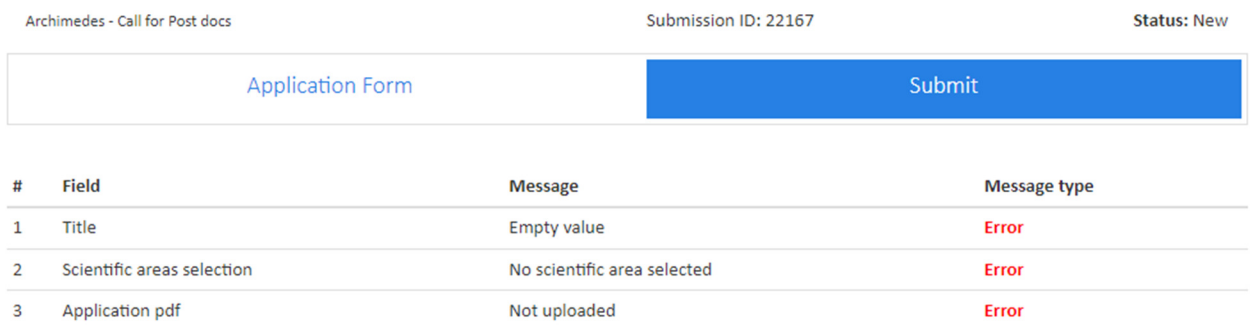

*Εικόνα 3 Ενδεικτική οθόνη με αποτελέσματα ελέγχου πρότασης*

## Αν η πρότασή μας δεν έχει ελλείψεις τότε εμφανίζεται το παρακάτω μήνυμα:

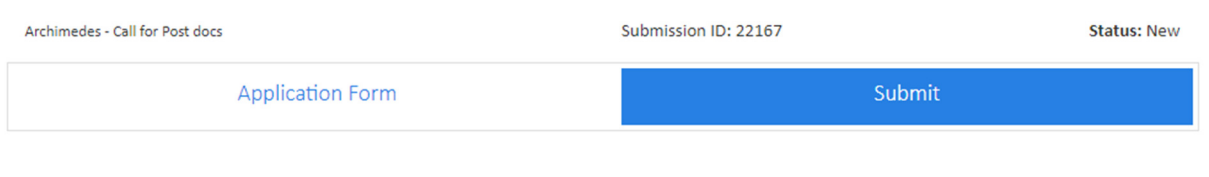

Δεν υπάρχουν λάθη, μπορείτε να υποβάλετε την πρότασή σας

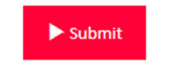

Επιλέγοντας το Submit υποβάλουμε **οριστικά** την πρόταση. Μετά την οριστική υποβολή η πρόταση παραμένει ορατή στον λογαριασμό μας αλλά είναι κλειδωμένη για αλλαγές. Μετά την επιτυχή υποβολή, υπάρχει η δυνατότητα να κατεβάσουμε αρχείο pdf με την πρότασή μας επιλέγοντας Download στο σχετικό πεδίο [Download submission as pdf]

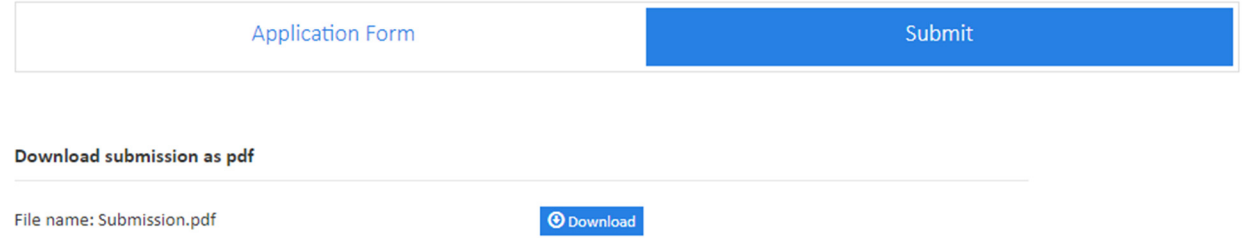

Στην περίπτωση που αμέσως μετά την επιτυχή υποβολή δεν εμφανίζεται το σχετικό πεδίο, μεταβείτε στο tab "Application Form" κι επιστρέψτε αμέσως πάλι στο Submit και θα εμφανιστεί.